Acronis Backup 11.5

簡単 P2V ガイド

2015 年 4 月 1 日 ver1.0[初版]

# 移行対象マシンにおけるイメージ作成手順

- 1. 光学ドライブに Acronis ブータブルメディアをセットして、マシンを起動します。
- 2. 「AcronisBackup (64 ビット、UEFI サポート付き)」をクリックします。 ※旧式の32 ビットマシンの場合は、「Acronis Backup (32ビット)」をクリックしてください。

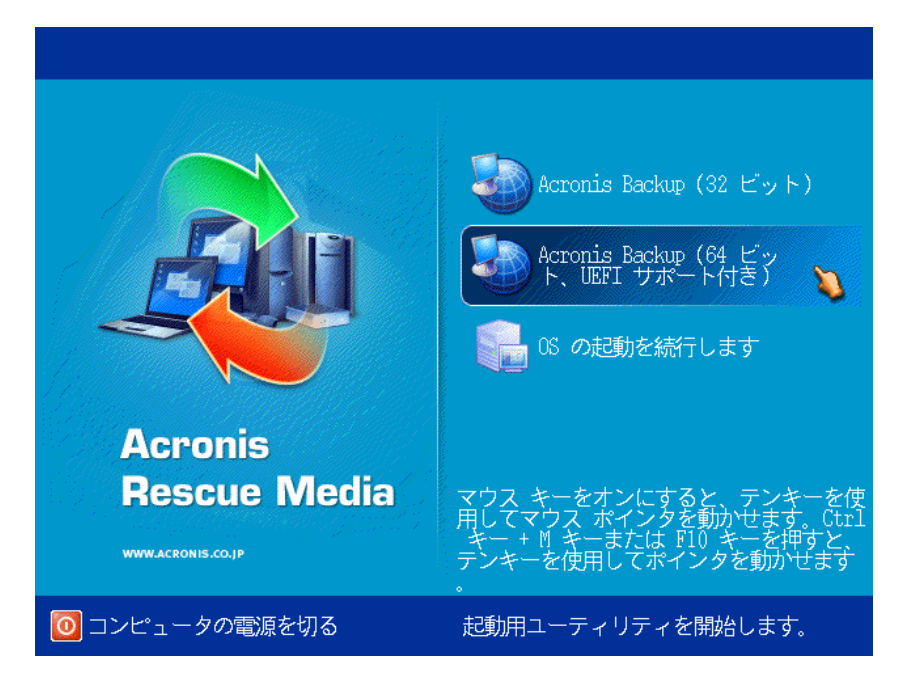

3. 必要に応じて、「ネットワークを設定しています…」をクリックし、ネットワークの設定を行ってください。 必要が無い場合には、「このコンピュータをローカルで管理」をクリックします。

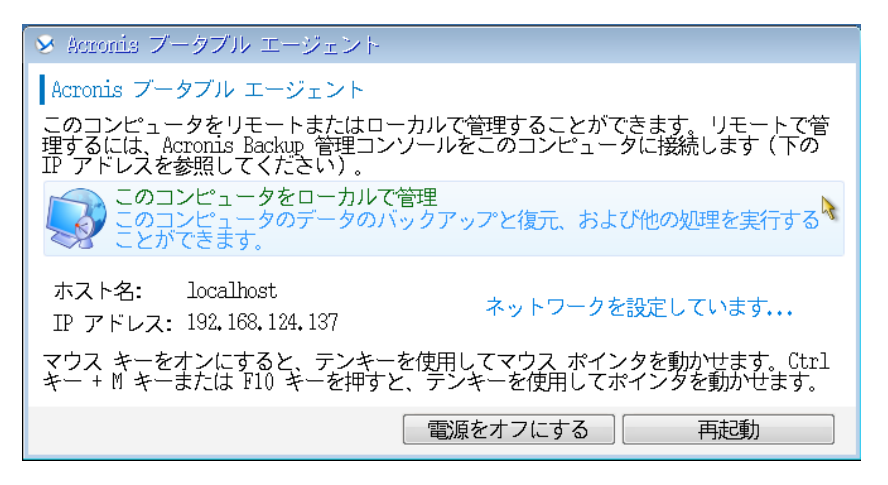

## **Acronis**

### 4. 「今すぐバックアップ」をクリックします。

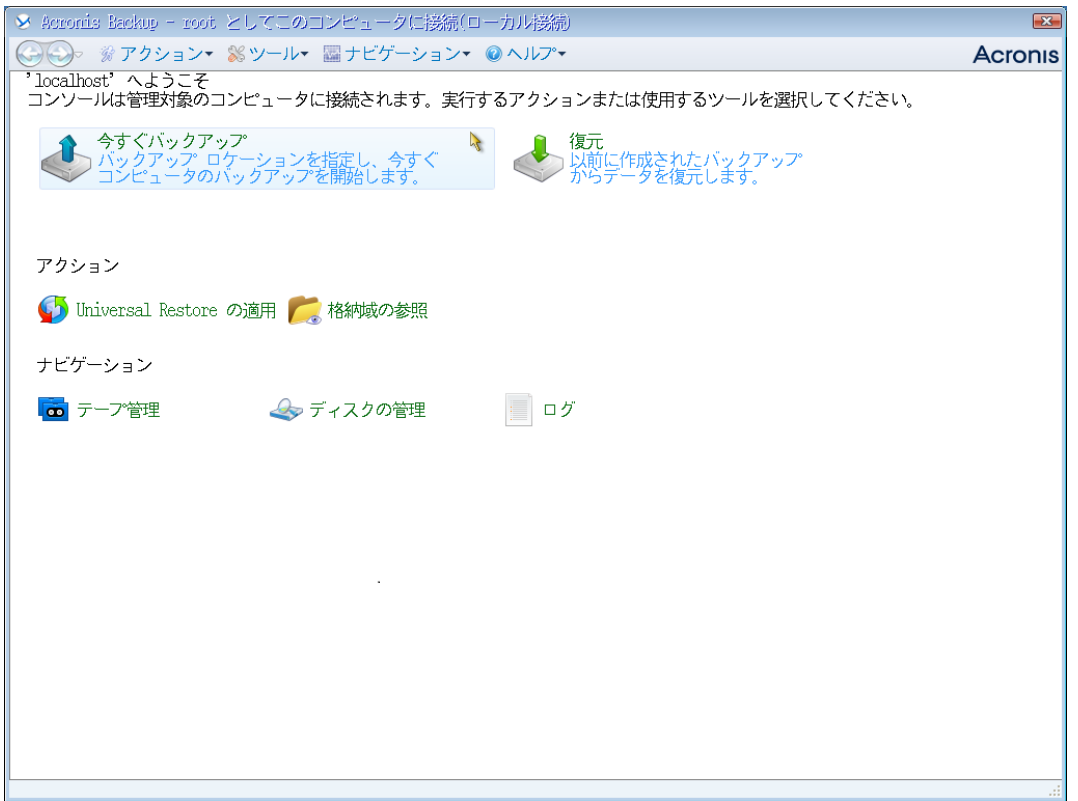

5. バックアップタスク作成画面が表示されます。

### 「バックアップの対象」 - 「バックアップする項目」をクリックします。

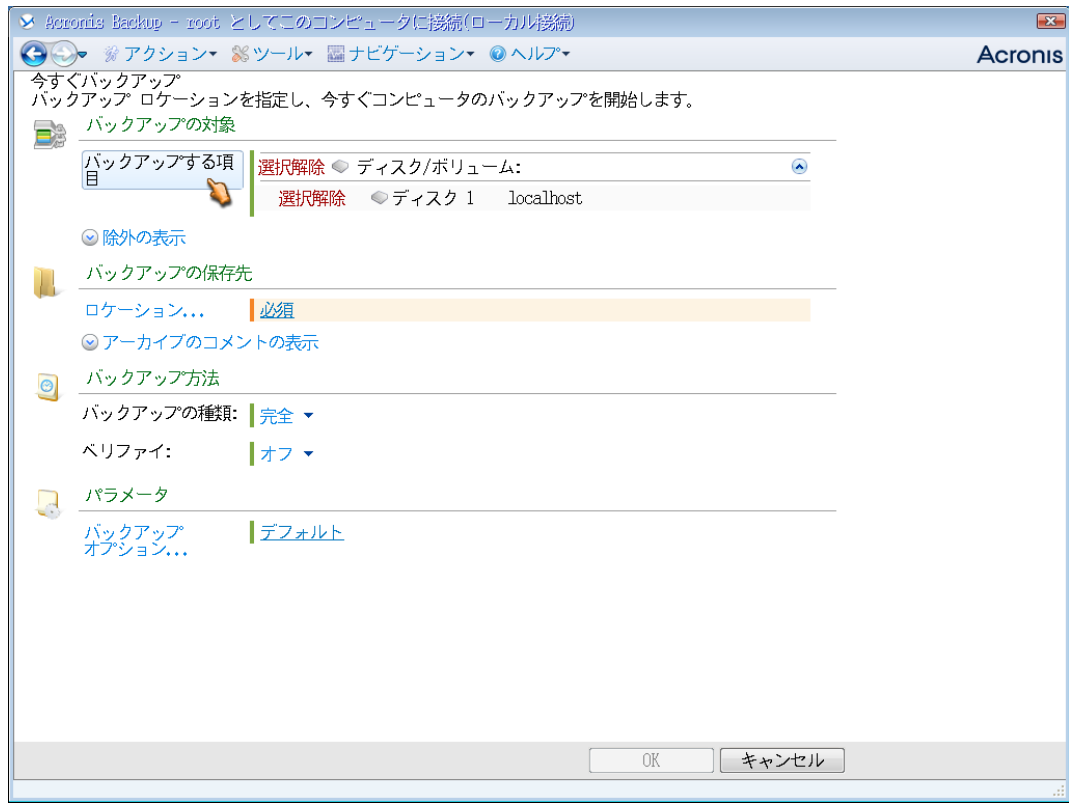

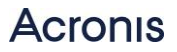

6. バックアップ対象となるディスクまたはパーティションを選択します。

「OK」をクリックして画面を閉じます。

(デフォルトでは全てのローカルディスクが選択されています。)

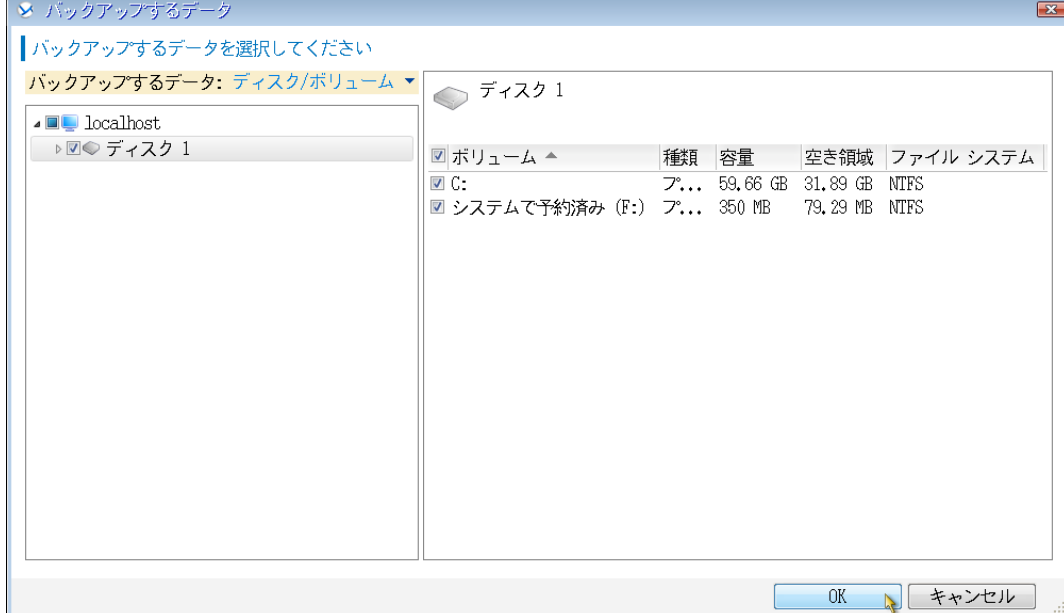

7. 「バックアップの保存先」 - 「ロケーション...」をクリックし、保存先を指定します。

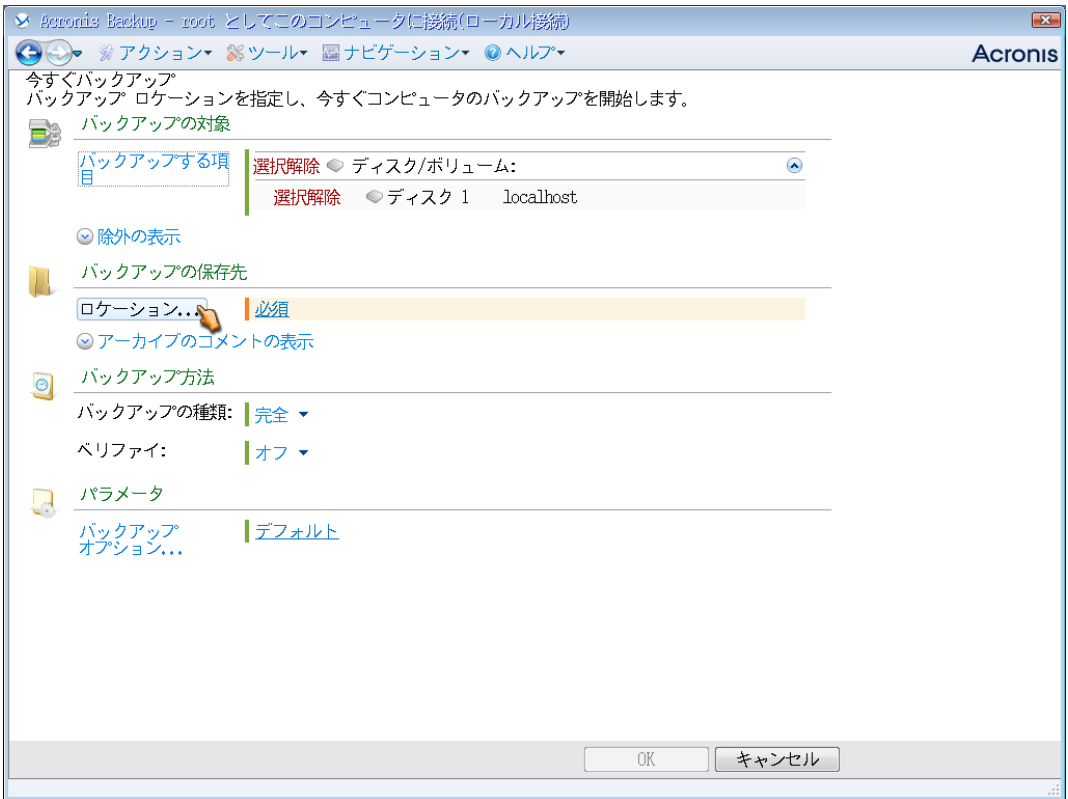

8. 「パス:」にバックアップを保存する共有フォルダのパスを入力し、「名前:」にバッアップファイルの名前を入力します。 「OK」をクリックして画面を閉じます。

※バックアップしようとしているディスクまたはパーティションと同じ場所を保存先として指定しないでください。

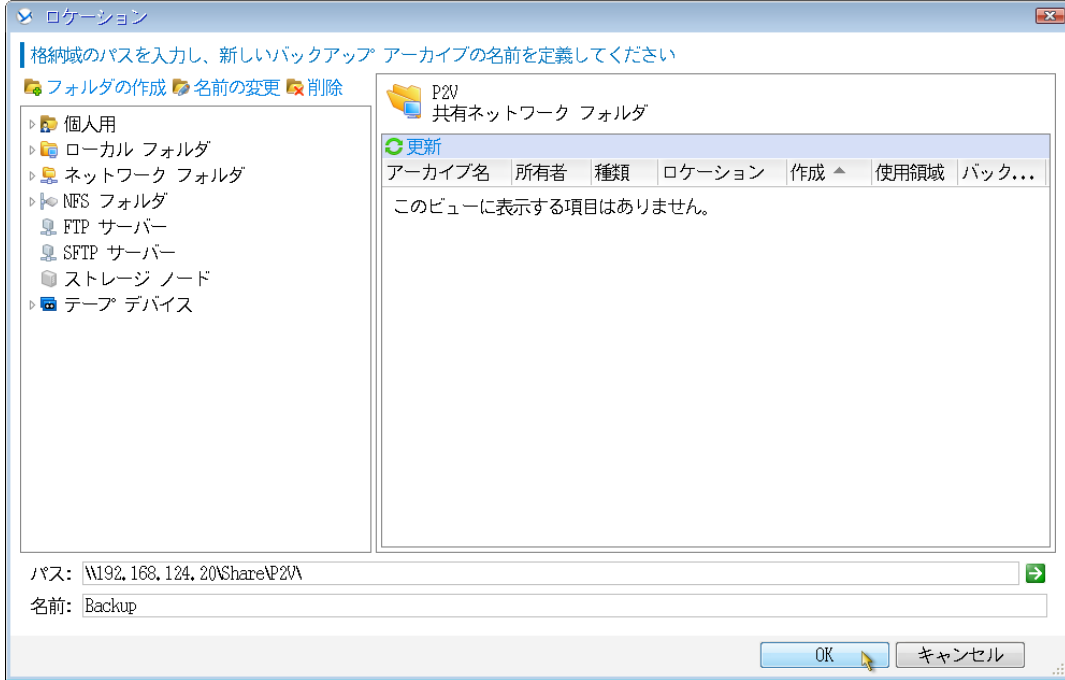

#### 9. 画面右下の「OK」をクリックし、バックアップタスクを開始します。

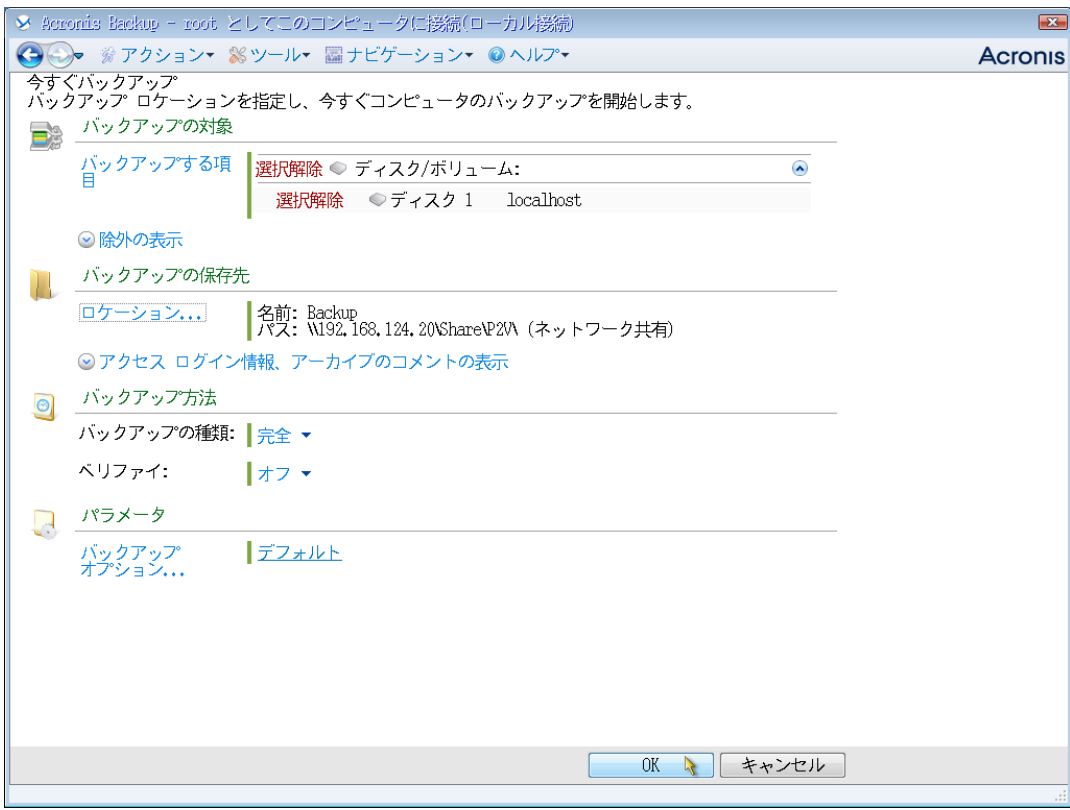

## **Acronis**

#### 10. バックアップ処理が開始されます。

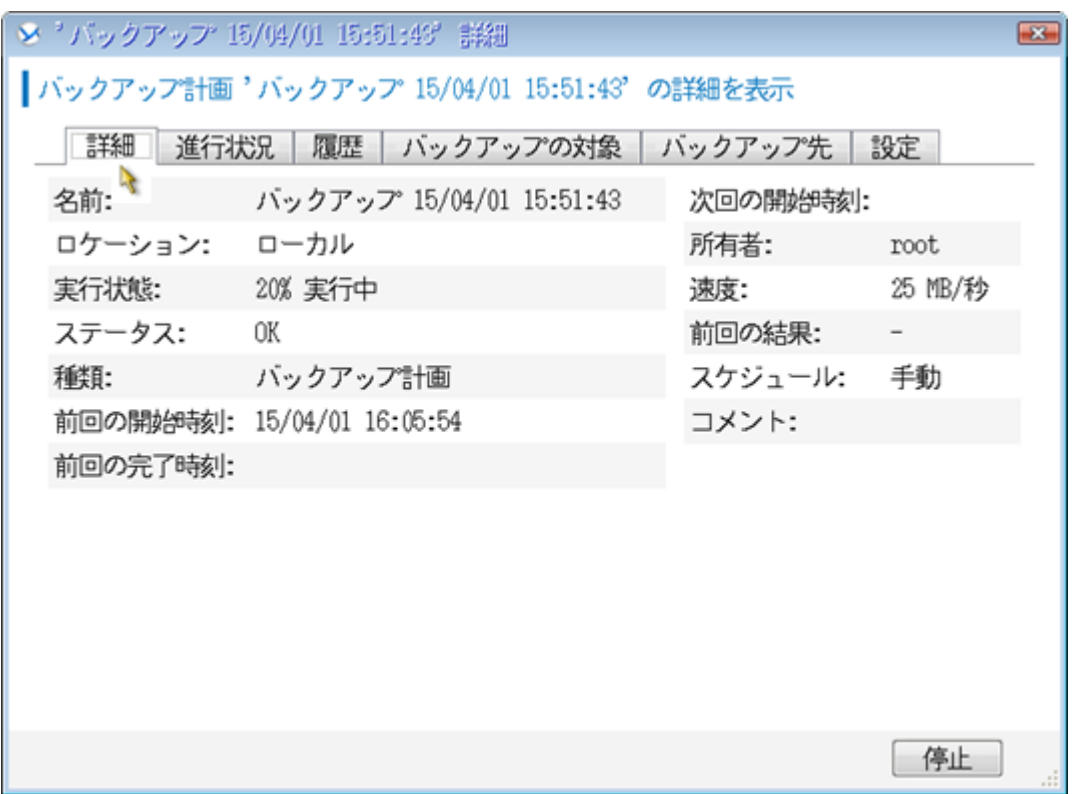

11. 完了すると正常終了と表示されます。

「閉じる」をクリックして画面を閉じます。

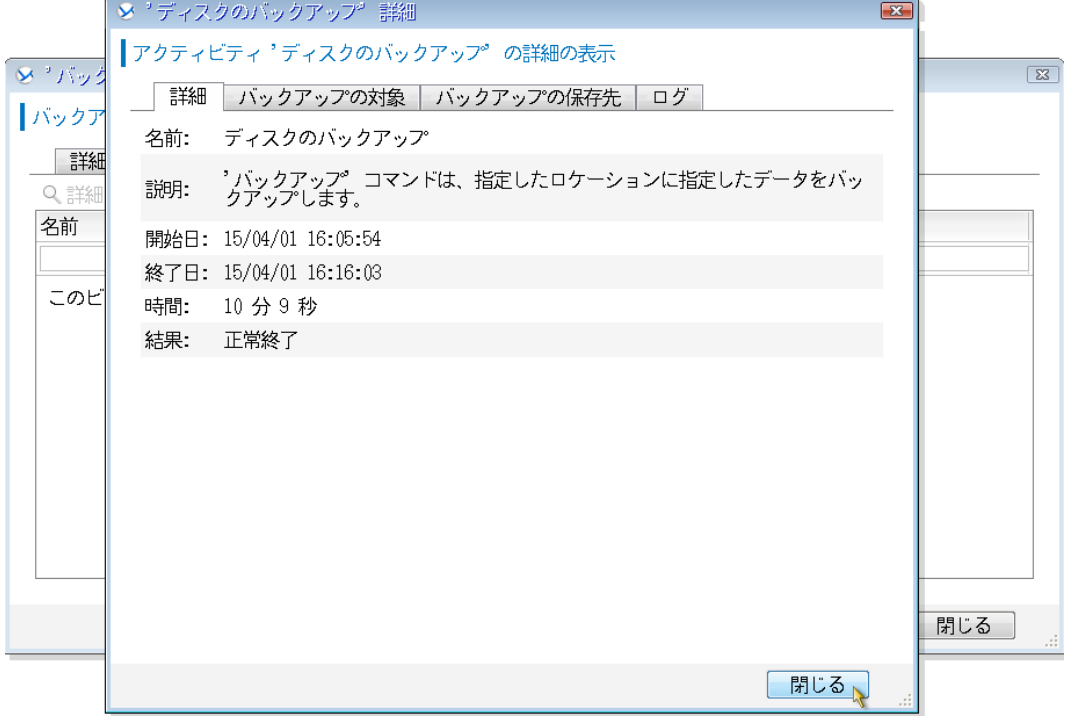

これでイメージ作成は完了です。

ブータブルメディアを取り出し、マシンを停止してください。

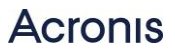

## 移行先へのイメージ展開手順

1. 仮想環境上で仮想マシン(後で OS をインストールする)を作成します。

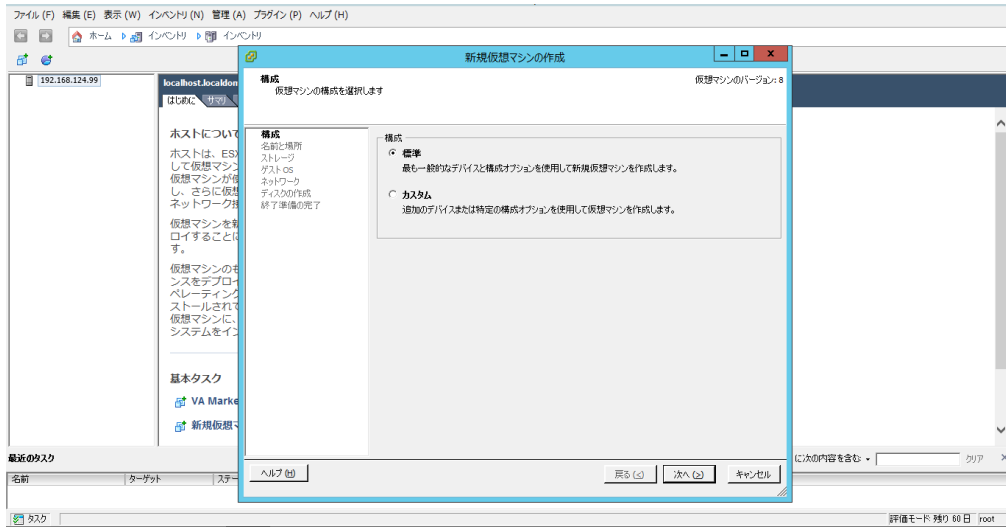

- 2. 仮想マシンを Acronis ブータブルメディアから起動します。
- 3. 「AcronisBackup(64 ビット、UEFI サポート付き)」をクリックします。

※旧式の32 ビットマシンの場合は、「Acronis Backup(32ビット)」をクリックしてください。

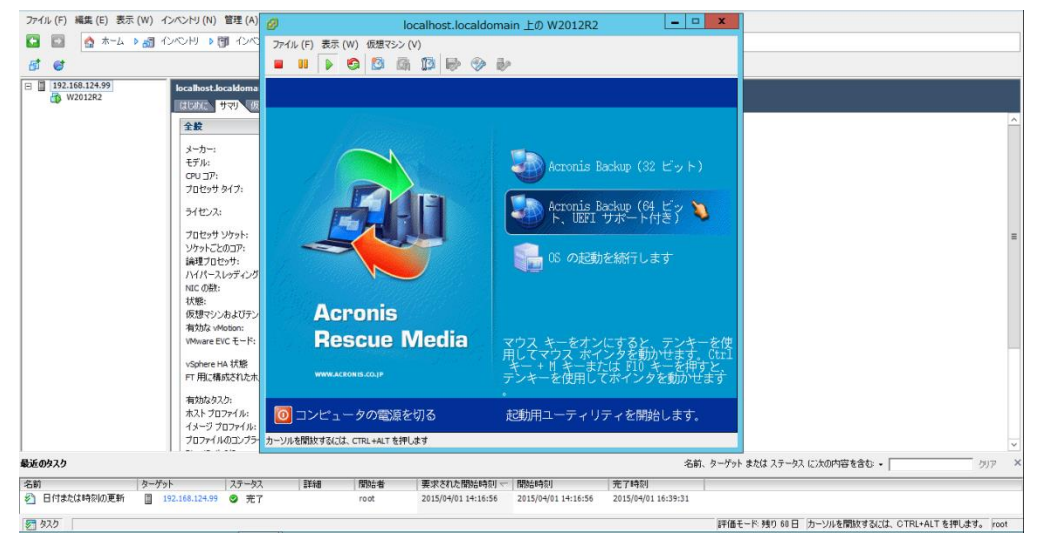

4. 必要に応じて、「ネットワークを設定しています…」をクリックし、ネットワークの設定を行ってください。

必要が無い場合には、「このコンピュータをローカルで管理」をクリックします。

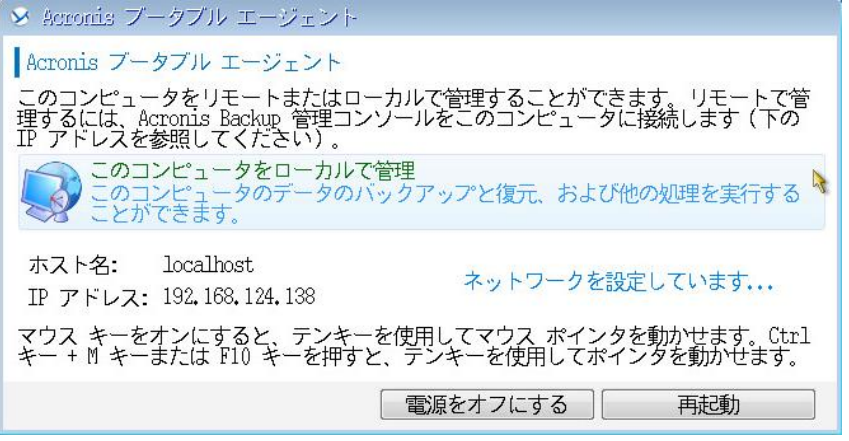

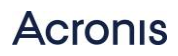

### 5. 「復元」をクリックします。

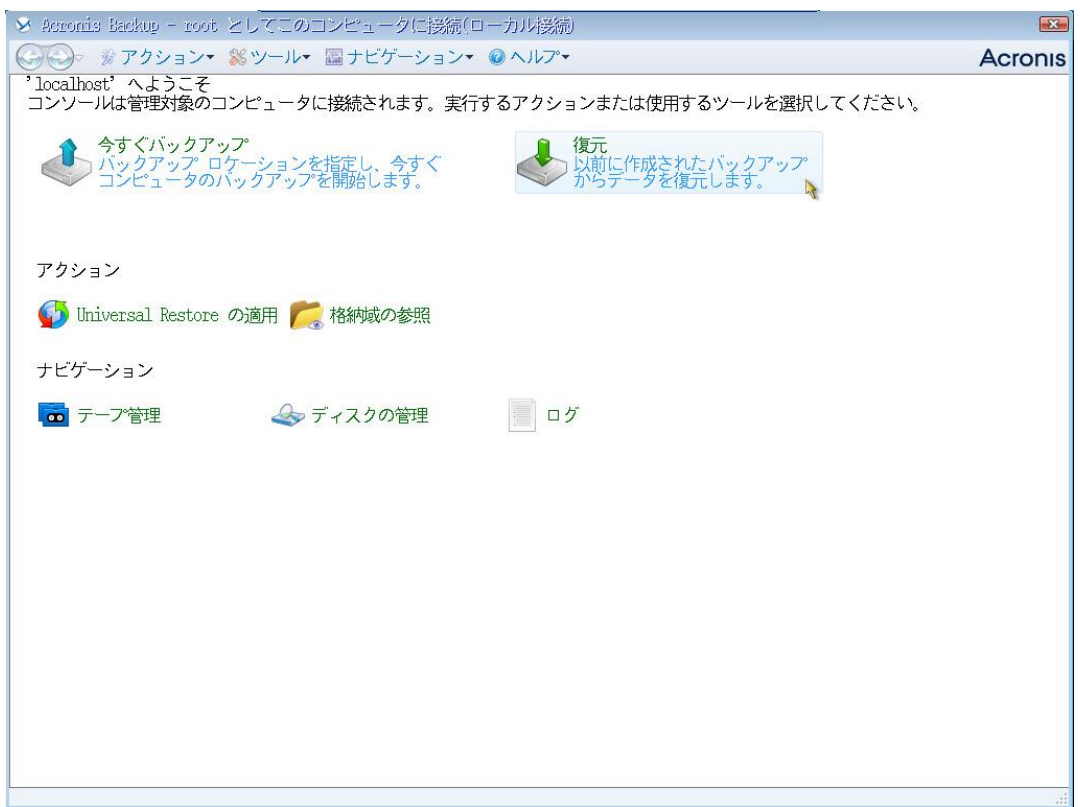

6. 復元タスク作成画面が表示されます。

「復元元」ー「データの選択…」をクリックします。

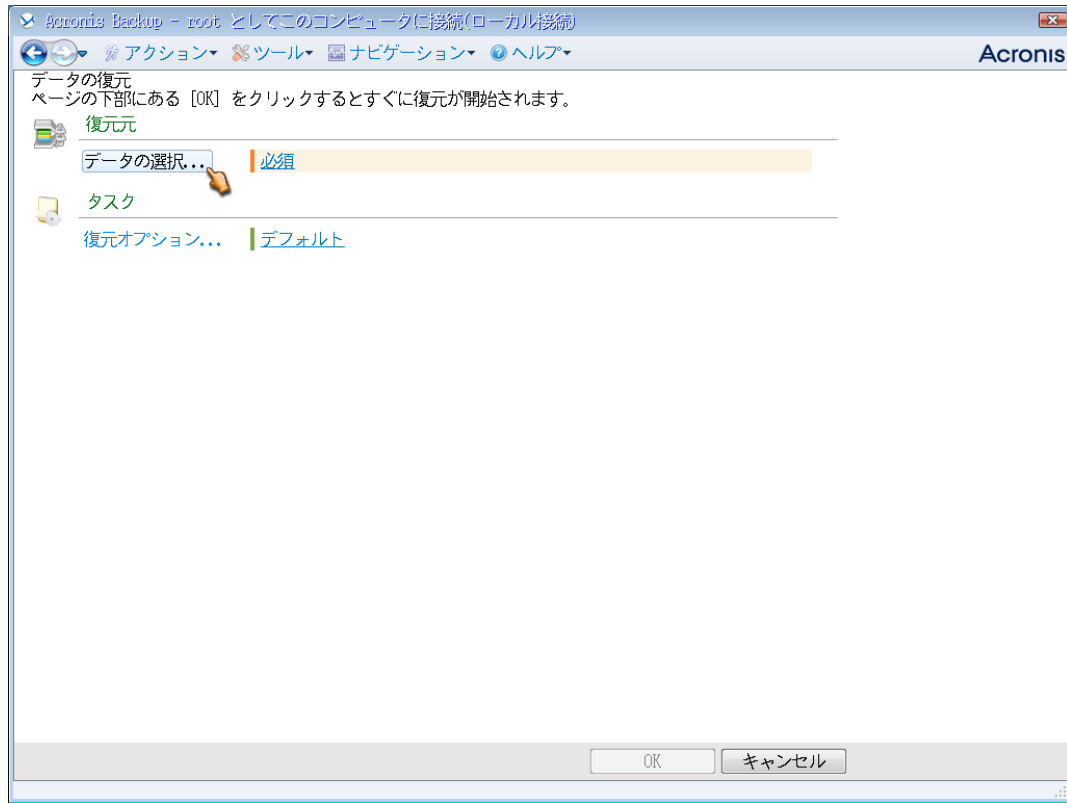

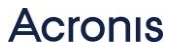

7. 「パス:」にバックアップが保存されている共有フォルダのパスを入力します。

「OK」をクリックして画面を閉じます。

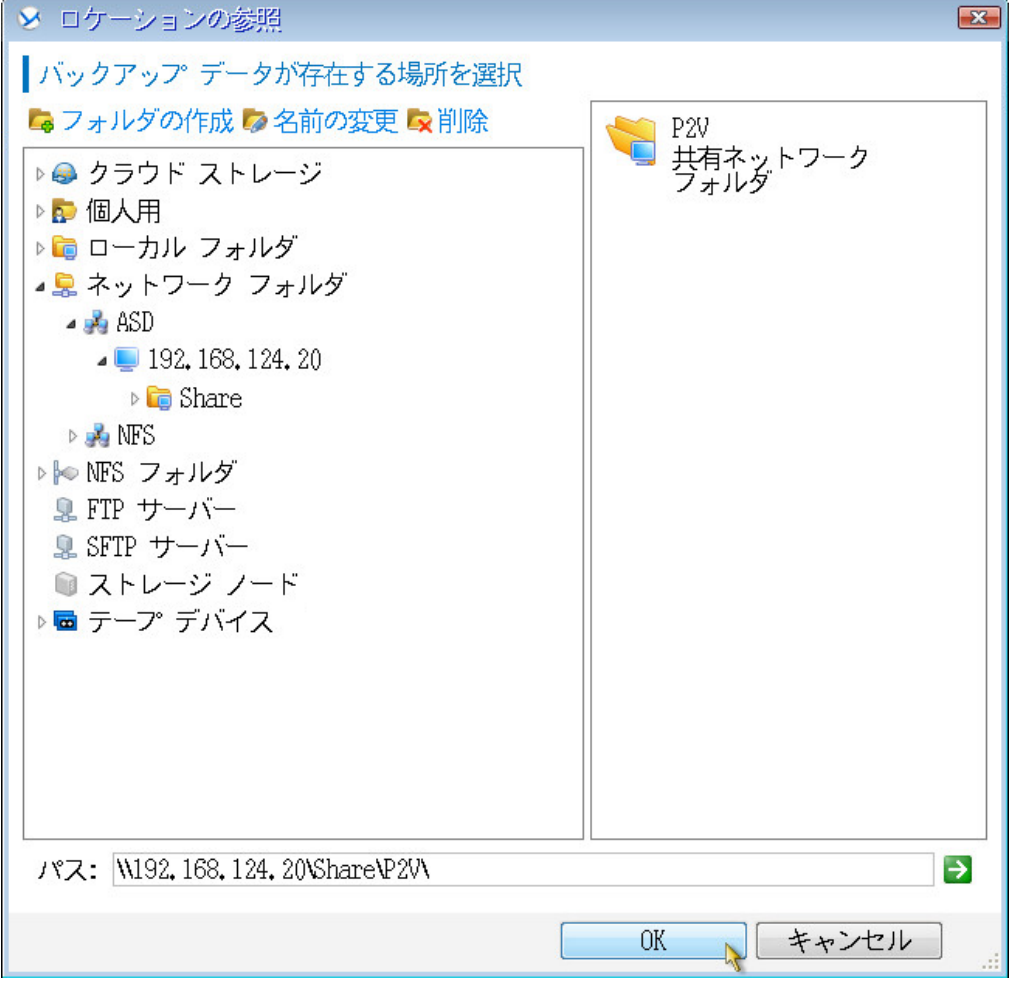

8. 「アーカイブビュー」から保存済みのバックアップデータを指定し、「OK」をクリックします。

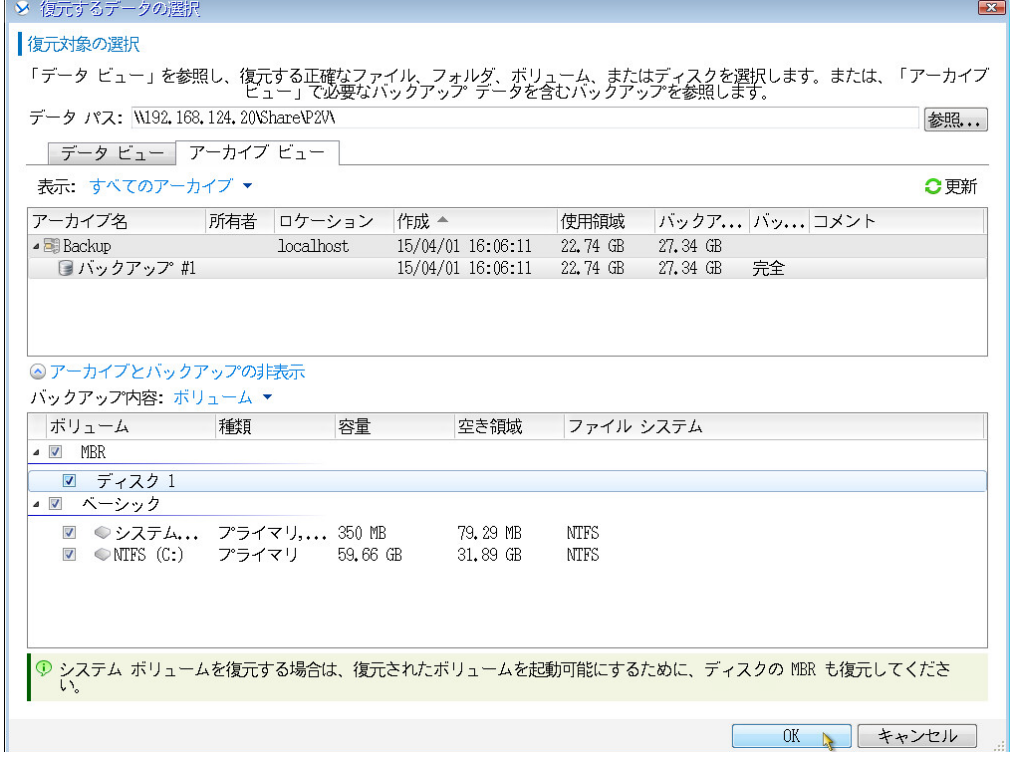

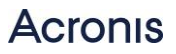

9. 「復元先」の下に、復元するボリュームが自動的に登録されます。

問題がなければこのまま、変更したい場合はプロパティをクリックします。

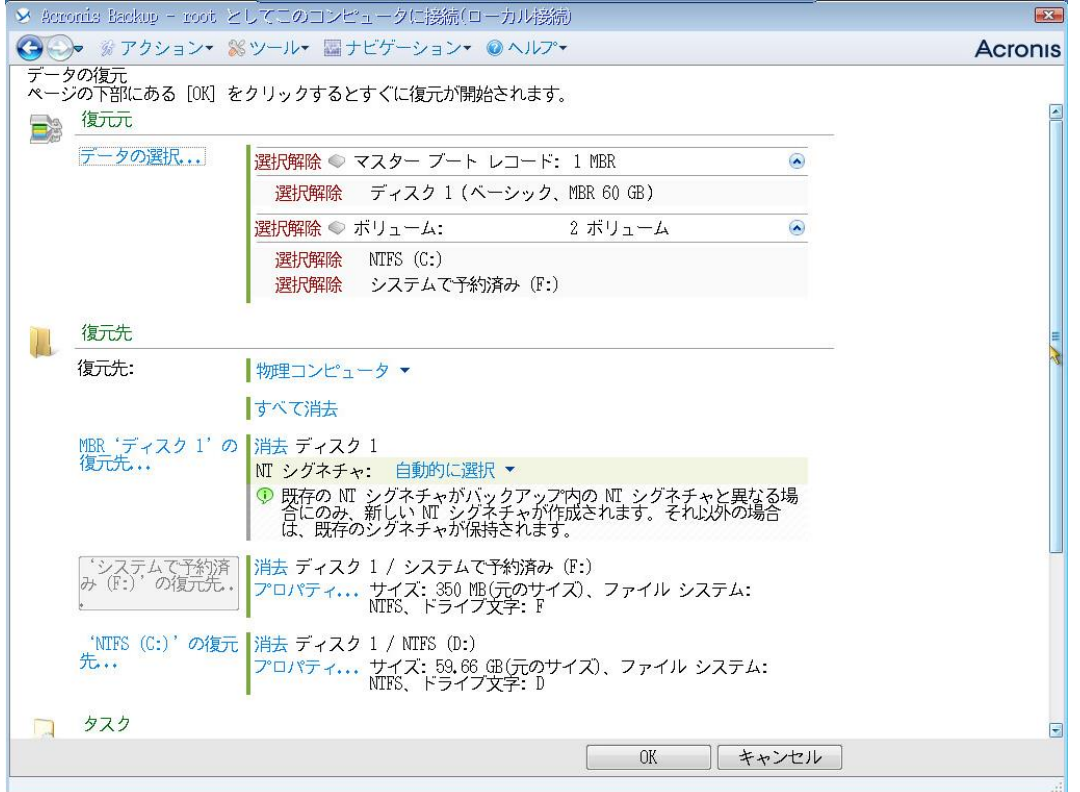

10.画面を下へスクロールして、Universal Restore for Windows を「使用する」に設定します。 画面右下の「OK」ボタンをクリック、復元処理が開始されます。

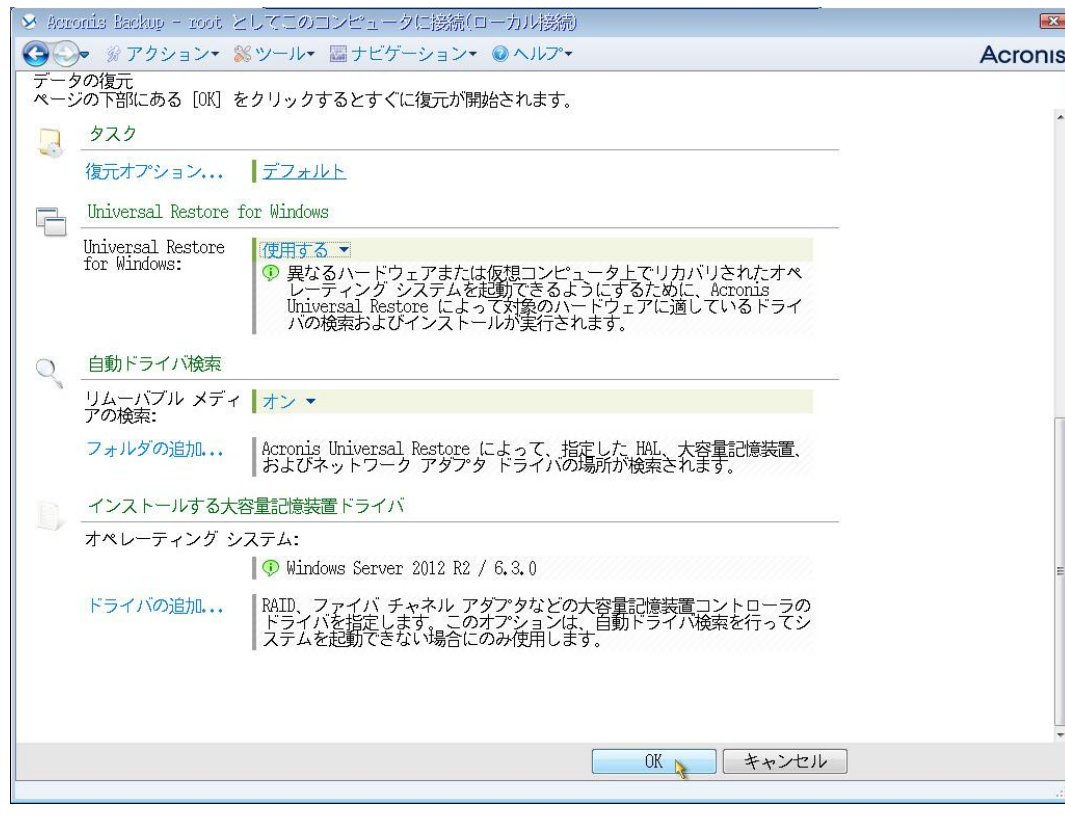

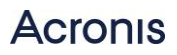

11.復元処理が完了すると、正常終了と表示されます。

「閉じる」をクリックして画面を閉じます。

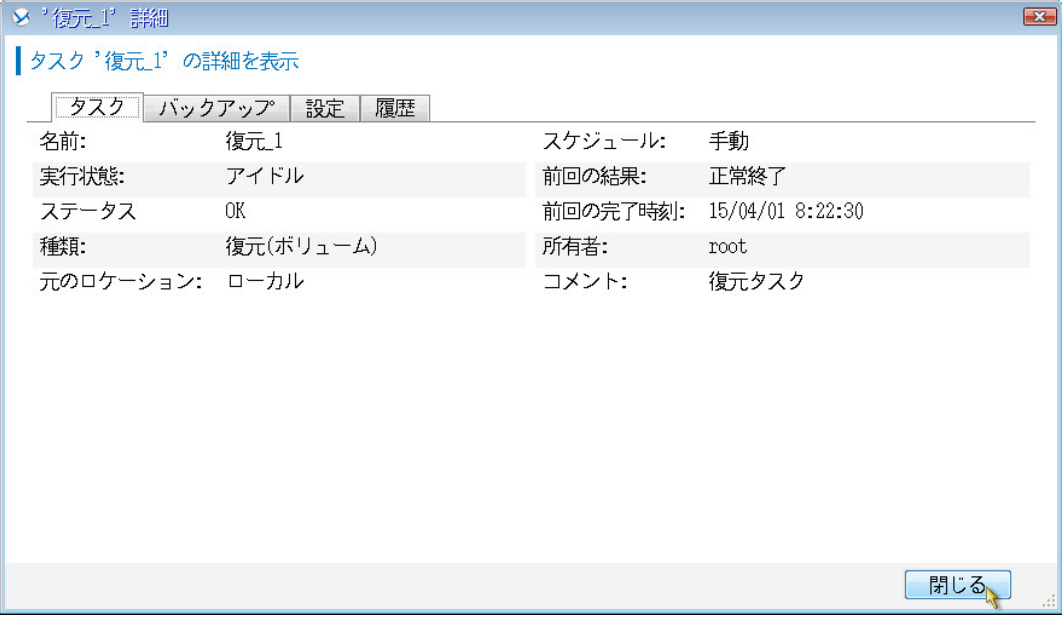

これで復元(P2V)は完了です。

仮想マシンを OS から再起動してください。